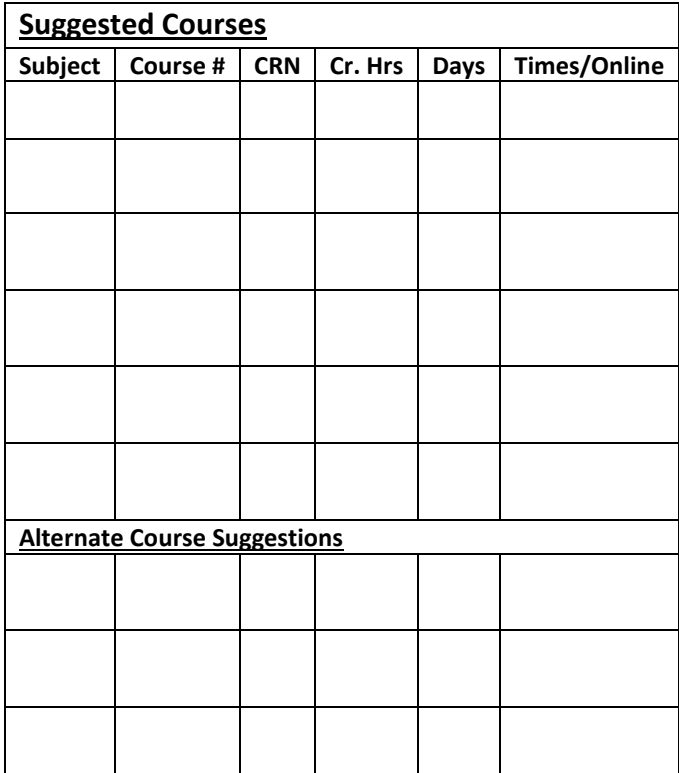

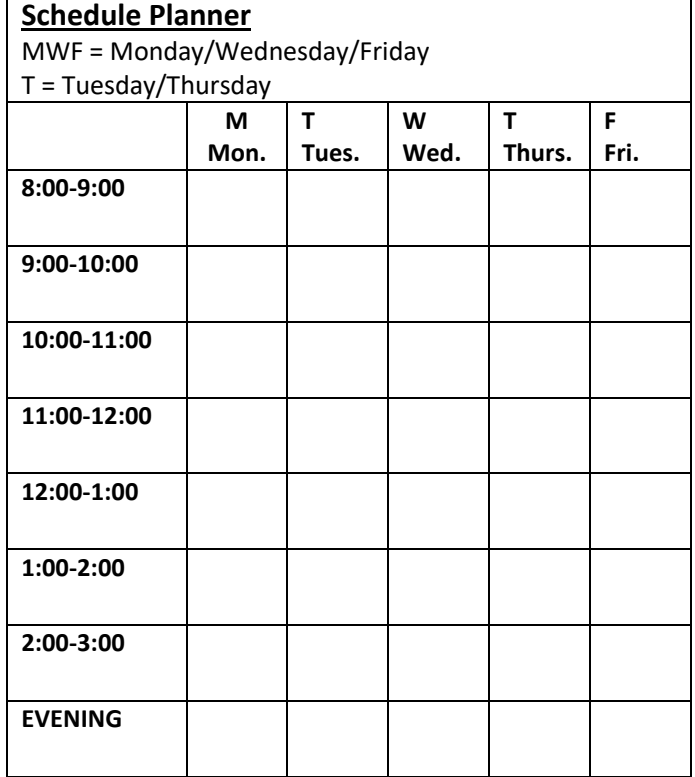

## **\*\*\*IMPORTANT INFORMATION\*\*\***

- $\checkmark$  Registration opens
- ✓ Go t[o www.bhc.edu/payment](http://www.bhc.edu/payment) for payment due dates
- ✓ If registering after payment due date, payment is due at time of registration and waitlists are no longer available
- ✓ **Start and end dates for classes vary. Please view your schedule carefully.**

## **After you've registered:**

## □ **Pay Tuition**

- Payment for classes may be made online with a debit or credit card through the *myBHC,* Student Billing tile. To pay with cash or check, visit the Bursars Office.
- If utilizing financial aid, be sure to check your student email account for possible messages from the Financial Aid office.
- □ **Library Card**
	- Get you Black Hawk College Library Card at the Quad-Cities or East Campus libraries.
	- Use your library card for free unlimited Metro Link rides.
- □ **Books**
	- The bookstore is located in the Hawk's Hub, Building 1.
		- Order books online[: www.bhc.edu/books.](http://www.bhc.edu/books) Pick up your books in store or have them shipped to your home.
	- Financial Aid is available to use in the bookstore one week before classes start.

## □ **Parking Permit**

- Purchase a parking permit for \$25 at the BHC Police Department or the Bursar's Office for Fall and Spring semesters. A permit is not needed for Minimester and Summer terms.
- If you are using financial aid to buy your parking permit, pick up a voucher at the Hawk's Hub.

## □ **NEW Students- Welcome Week!**

- Connect with students, faculty and staff to learn about support resources on campus.
- Visit [www.bhc.edu/orientation](http://www.bhc.edu/orientation) to sign up.

## □ **Get Involved**

- Learn more about clubs, organizations, and events on campus by stopping by the Student Life Office.
- Visit [www.bhc.edu/studentlife](http://www.bhc.edu/studentlife) for more information.

# **HOW TO REGISTER AND NEXT STEPS:**

**Step 1:** Log in to myBHC at [https://mybhc.bhc.edu](https://mybhc.bhc.edu/)

**Step 2:** In myBHC, find Register for Classes

**Step 3:** Students will be asked to acknowledge a Student Finance Agreement, as well as the annual Drug Free Schools and Communities Act notice once a semester. Then, the registration landing page (shown below) will appear. **Step 4:** Click on Register for Classes. Students may explore the other links on this page, too.

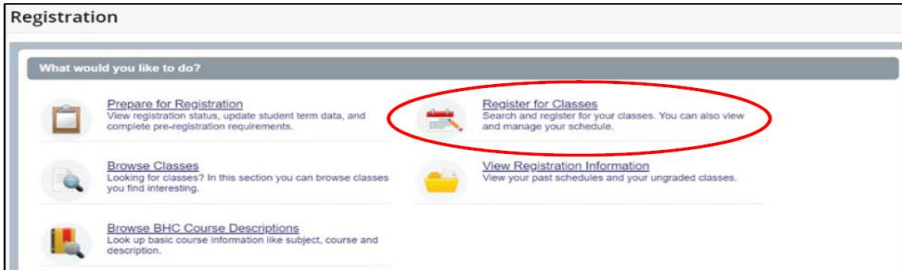

**Step 5:** Select the upcoming term. Students may search either for classes under Find Classes or register using Course Reference Numbers (CRNs) if known.

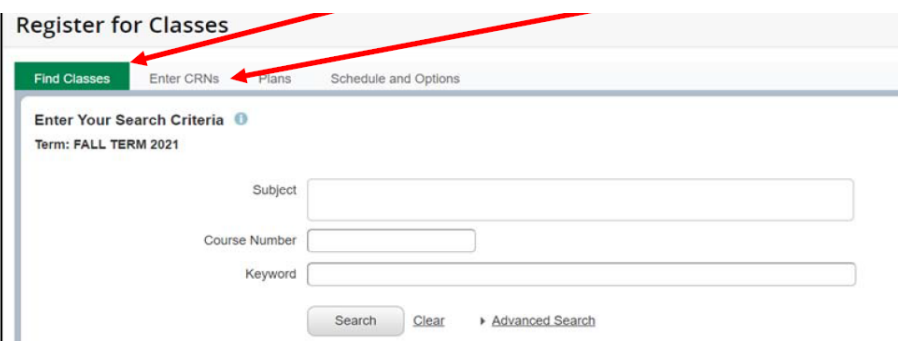

Using the Find Classes tab, enter known information in one or more of the fields (Subject/ Course Number), then click on "Advanced Search" to look up classes more specifically by subject, course number, campus, instructional method, part of term, and more!

To search for all in‐person, online or second 8‐week classes, simply leave subject/course number blank. Then, select the appropriate search criteria such as below:

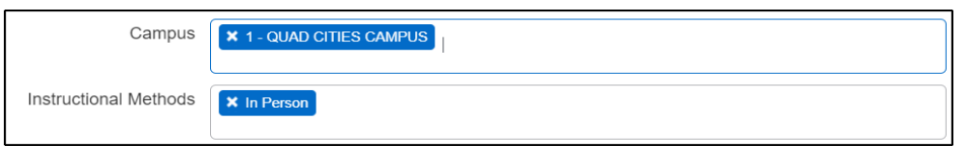

**Note:** when searching for online completely courses, do not select a campus.

**Step 6:** After selecting all classes, be sure to click the Submit button at the bottom, to add classes to your schedule. You'll know you have successfully registered when you see "Web Registered" in the Action column.

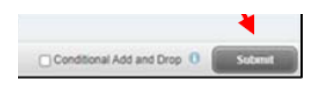

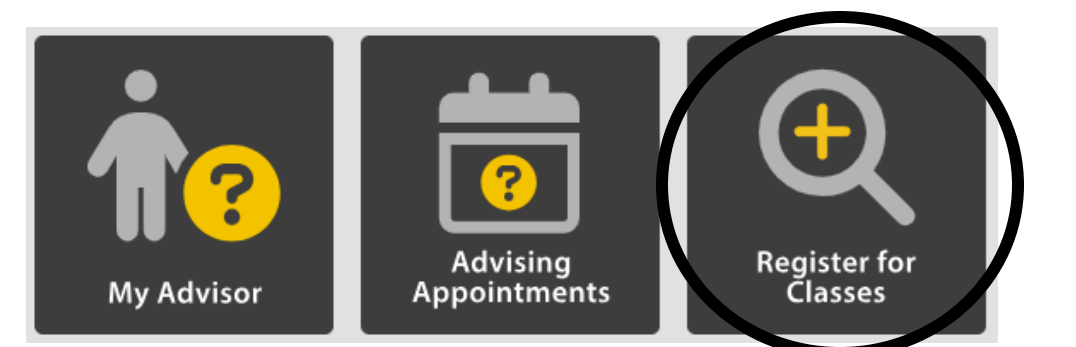